# manosimple

### **Agenda de turnos e Historias clínicas, estés donde estés.**

Registro de Atenciones (texto, imágenes y archivos)

El Registro de atenciones se hace en base a los turnos otorgados a los pacientes. Se accede desde la opción de menú **Administración > Atenciones**.

Se puede registrar como Ausente o bien cargar la Atención. En la Atención se puede tanto cargar texto, como subir imágenes o cualquier tipo de archivo (documentos, informes, etc.).

Cada Atención que se carga a un paciente va conformando la **Historia clínica del mismo**.

Esta se puede consultar por orden cronológico desde la pantalla de Pacientes.

El menú Administración > Atenciones tenés los **Turnos otorgados**

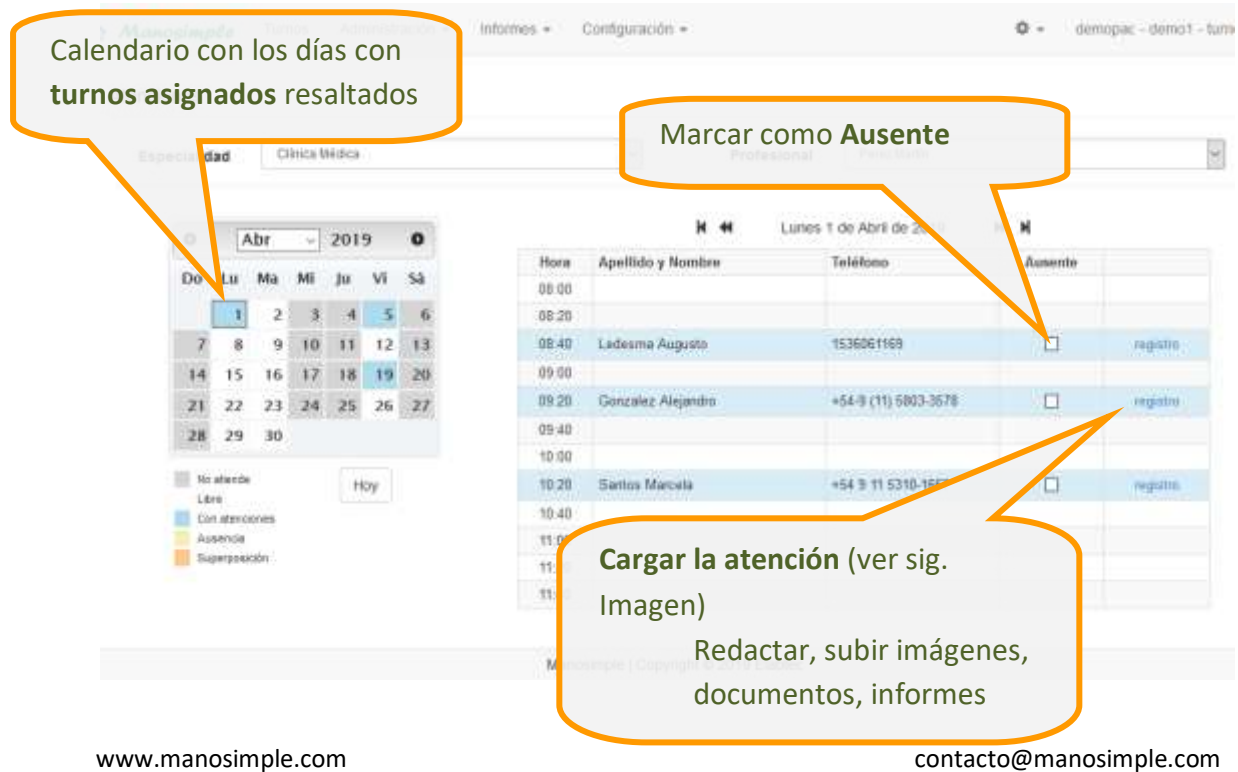

# manosimple

#### **ELABTEC**

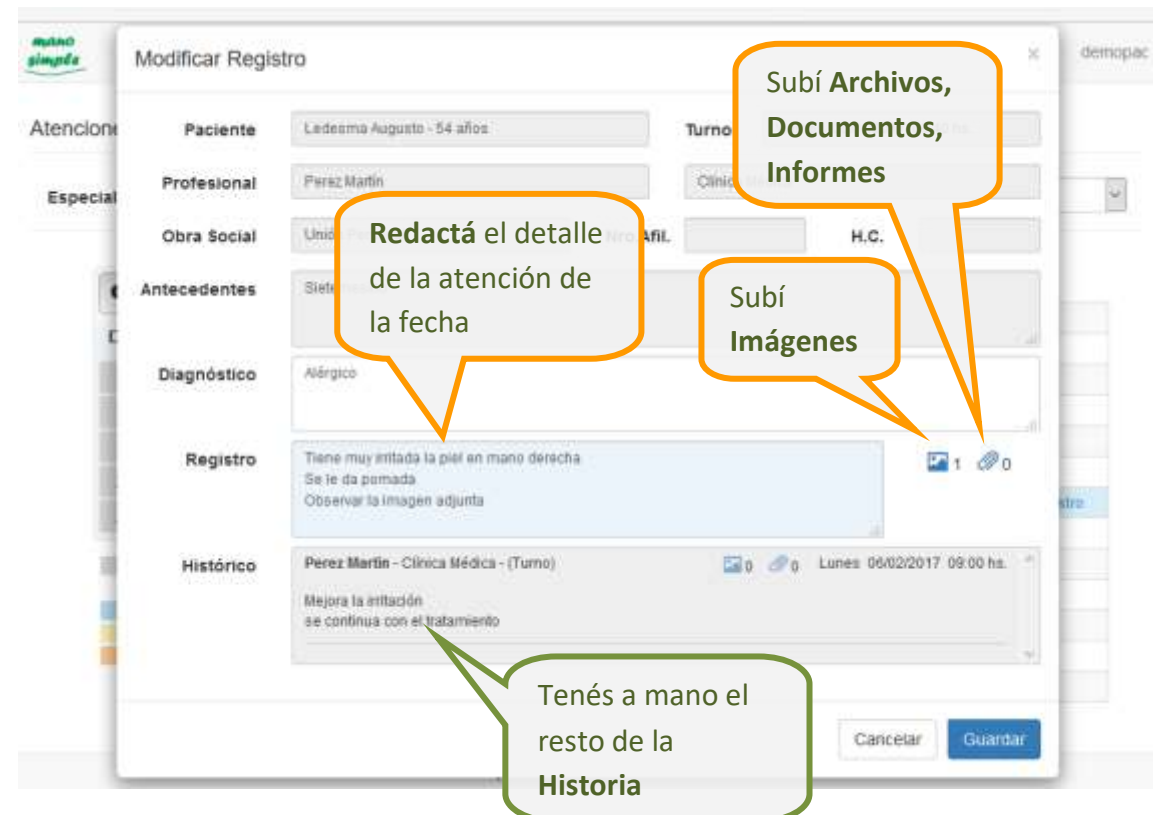

#### Dando clic en registro cargas el **detalle de la Atención**

también podés hacer todo esto **en tu celular**, estés donde estés

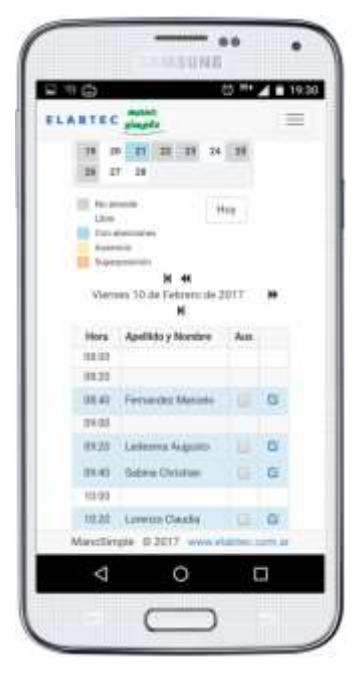

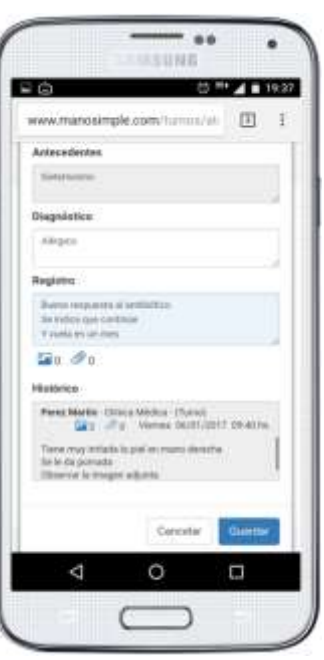

### cargar las **Atenciones** leer las **Historias clínicas**

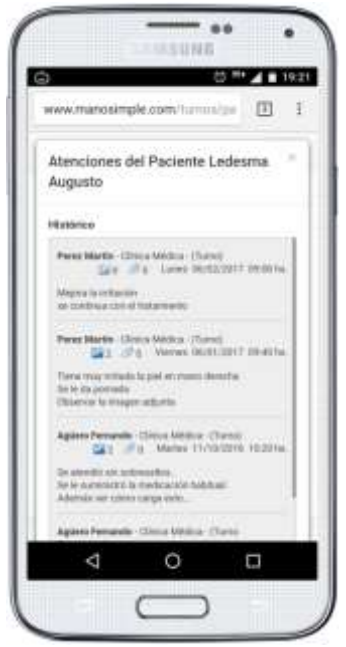

# manosimple

#### **ELABTEC**

La **Historia clínica** de un paciente, la accedés dando clic en **Atenciones** (Ingresando en el menú Pacientes)

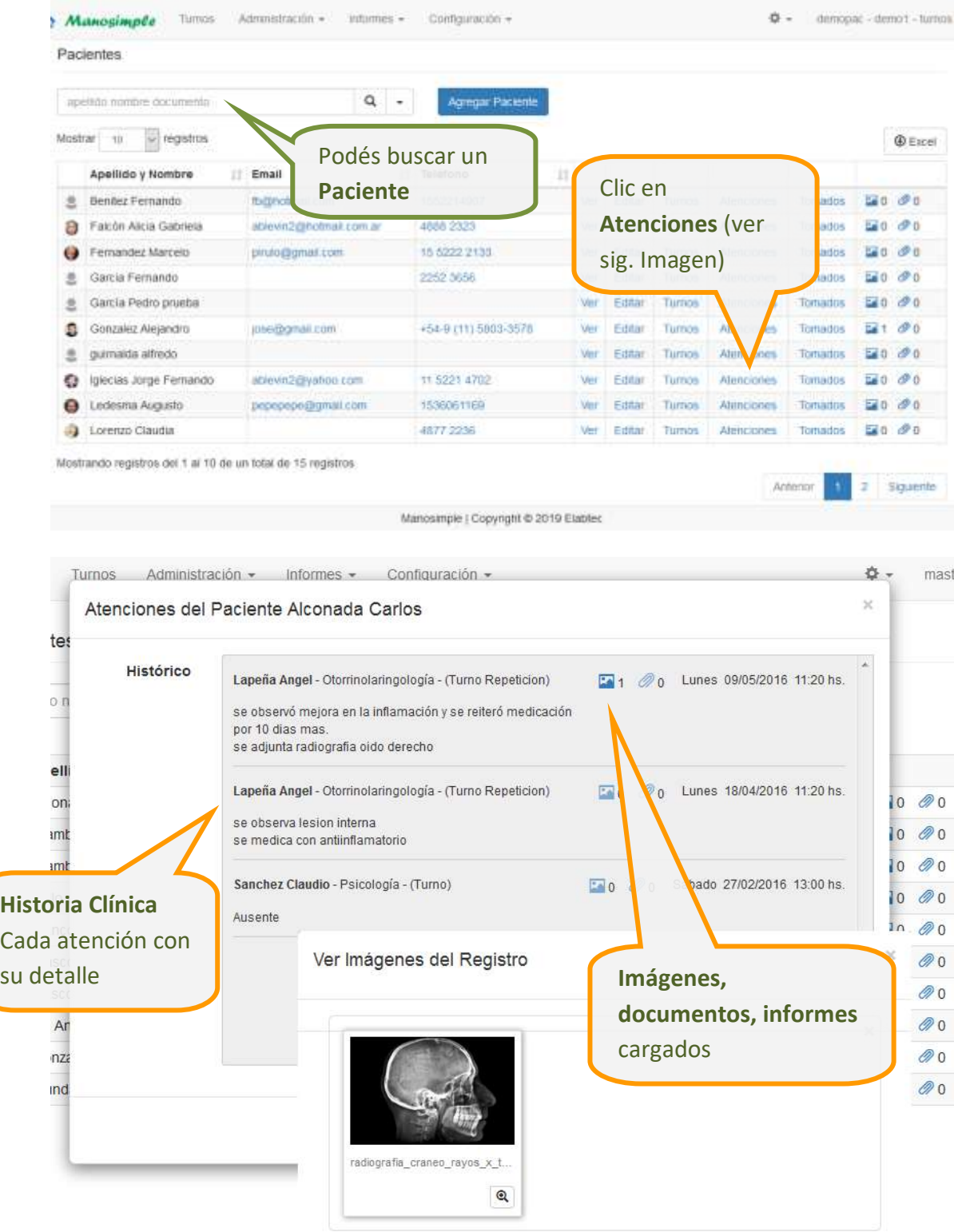